Carnegie Mellon University Computing Services

Get Started with

Google Chrome

# Welcome to Google Chrome

To help you get up to speed quickly, we've combined everything you need to get started with Chrome.

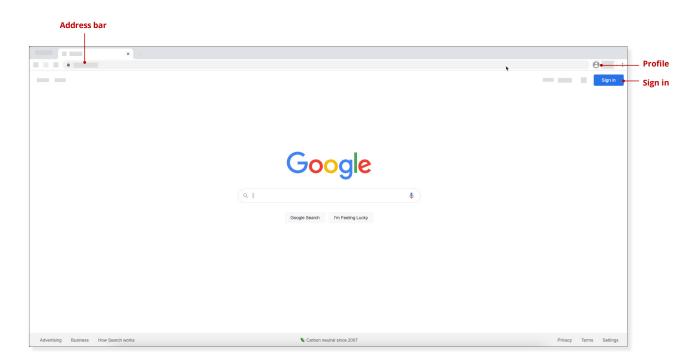

## Set Your Browser to Always Open Google Mail and Calendar

You may not be used to working in your email and calendar from a browser. We recommend you set your browser to always open your email and calendar until you get used to the change.

#### Chrome:

- 1. Click Menu > Settings > Default browser.
- 2. Under On startup, click Open a specific page or a set of pages.
- 3. Click Add a new page and enter email.cmu.edu.
- Click Add.
- 5. Click **Add a new page** and enter **calendar.google.com** to open your calendar in a new window.
- 6. Click Add.

If you are using a browser other than Chrome, visit the help section within your preferred browser for customized guidance.

# Working in Chrome

### Use Multiple Google Accounts in Chrome

If you need to <u>manage more than one Google account</u>, there are two solutions that you can use to simplify your work life.

- Use a different browser for different accounts. For your main account use Chrome, then use Firefox for your second account.
- Create profiles in Google Chrome. This allows you to switch between profiles without signing out and signing back in.

NOTE: Remember, if you're logged on with your personal Google account and then need to access CMU services, you will be denied. This solution allows you to easily switch between profiles.

#### Add a Profile to Chrome

- 1. Open Chrome.
- 2. Click the **Profile** icon (top) to the right of the address bar. This should contain either your picture or your initials.
- 3. Click Add (bottom).
- 4. Enter a **name** and **select an image** for the account.
- 5. Click Add.
- 6. When prompted <u>Turn on sync</u> to use bookmarks, history, and more for the account in Chrome. Repeat the steps above as needed.

#### Switch Profiles in Chrome

- 1. Open Chrome.
- 2. Click the **Profile** icon (top) to the right of the address bar. This should contain either your picture or your initials.
- 3. Click the profile you would like to switch to. You're now working within that profile.

## **Group Tabs in Chrome**

Chrome now allows you to group tabs. Although they won't save when you close Chrome, they will allow you to simplify your work in the browser. To group tabs:

- 1. Right-click on any open tab in Chrome and select **Add Tab to New Group**.
- 2. Enter a **Name** for the group and select a color. The group name will display to the left of the tab.
- 3. To add other tabs to the group, drag and drop them onto the group you just created. This is a great way to group related work in a browser or multiple calendars together.